/ Perfect Charging / **Perfect Welding** / Solar Energy

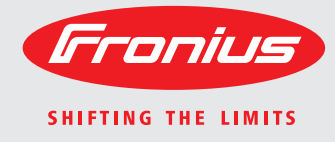

**WeldCube Instrukcja obsługi Instrukcja obsługi** 

 $\overrightarrow{\mathtt{a}}$ 

### Oprogramowanie

 $\begin{tabular}{|c|c|c|c|} \hline & function & proportion \\ \hline \hline \end{tabular}$  $8 - 4$  mass (e) .<br>Eransk .......

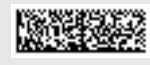

42,0426,0221,PL 002-17122015

**Wprowadzenie** Dziękujemy za obdarzenie nas zaufaniem oraz gratulujemy wyboru produktu firmy Fronius o wysokiej jakości technicznej. Niniejsza instrukcja obsługi pomoże Państwu się z nim zaznajomić. Czytając uważnie instrukcję, poznają Państwo szeroki zakres zastosowań niniejszego produktu firmy Fronius. Tylko w ten sposób mogą Państwo najlepiej wykorzystać zalety produktu.

> Prosimy również o przestrzeganie instrukcji bezpieczeństwa, by zapewnić większe bezpieczeństwo w miejscu użytkowania produktu. Uważne obchodzenie się z produktem pomaga utrzymać jego trwałość i niezawodność. Są to niezbędne warunki osiągania należytych rezultatów jego użycia.

# Spis treści

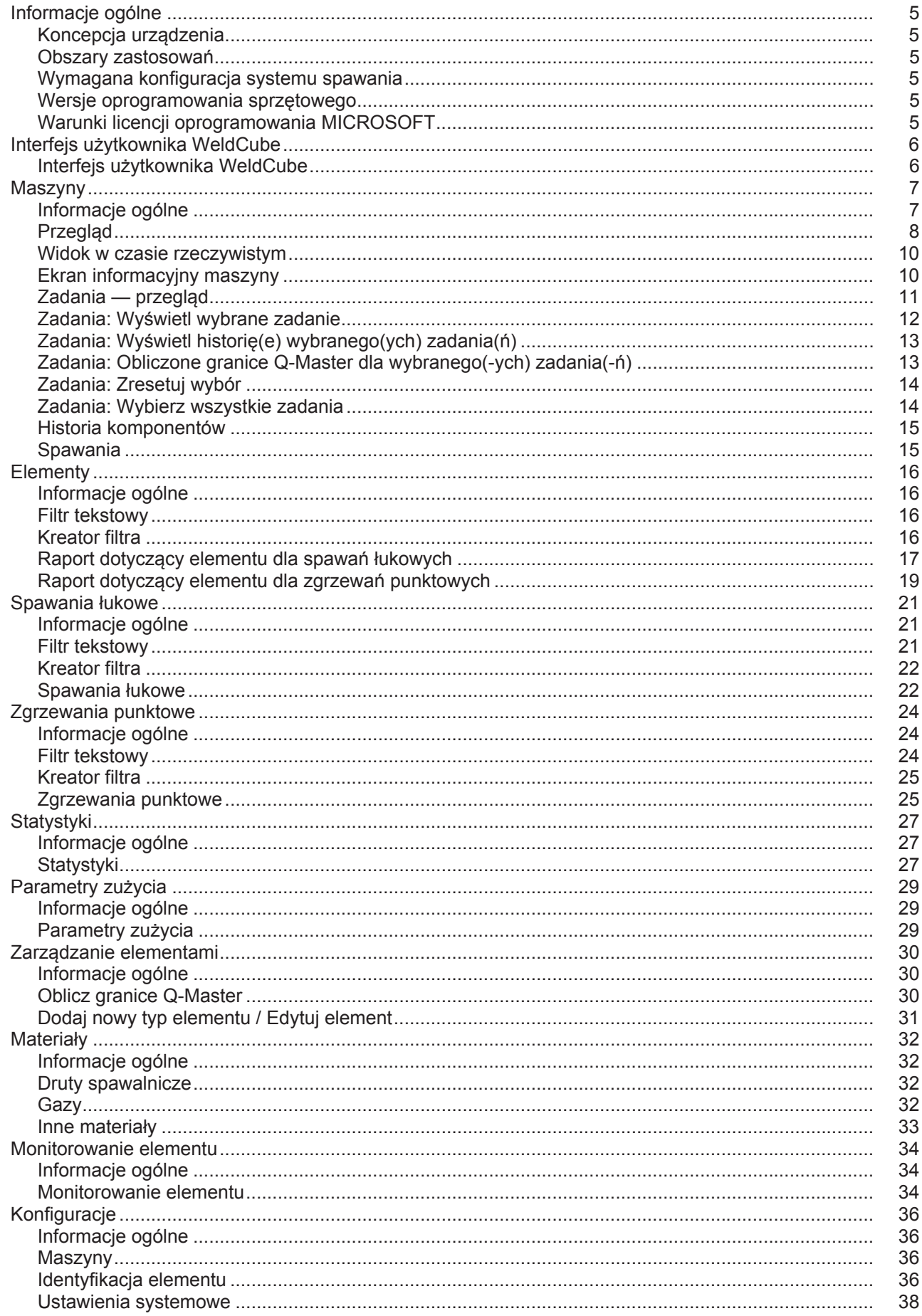

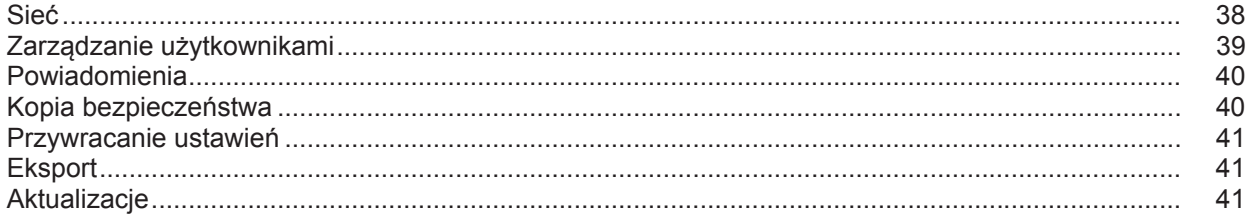

# <span id="page-6-0"></span>**Informacje ogólne**

<span id="page-6-3"></span><span id="page-6-2"></span><span id="page-6-1"></span>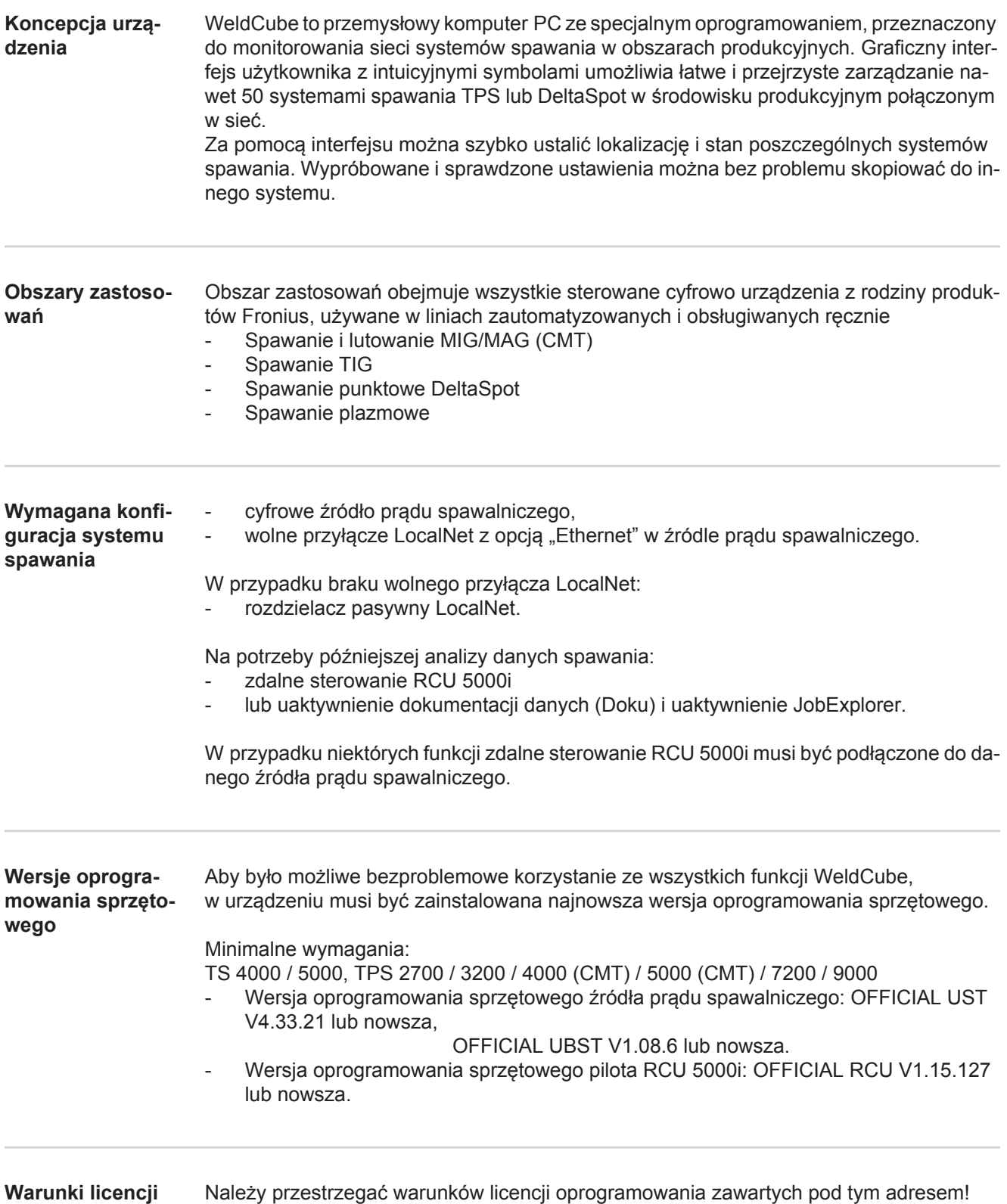

<span id="page-6-5"></span><span id="page-6-4"></span>**Warunki licencji oprogramowania MICROSOFT**

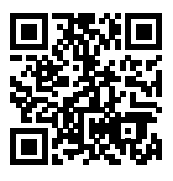

http://www.fronius.com/QR-link/0005

## <span id="page-7-0"></span>**Interfejs użytkownika WeldCube**

<span id="page-7-1"></span>**Interfejs użytkownika WeldCube** Po zalogowaniu do WeldCube w menu interfejsu użytkownika dostępne są następujące opcje:

- Maszyny
- Elementy
- Spawania łukowe - Zgrzewania punktowe
- 
- Statystyki
- Parametry zużycia
- Zarządzanie elementami
- Materiały
- Monitorowanie elementu
- Konfiguracja

### <span id="page-8-0"></span>**Maszyny**

<span id="page-8-1"></span>**Informacje ogólne** W pozycji menu "Maszyny" podana jest lista wszystkich skonfigurowanych systemów spawania obecnych w danej sieci.

Można wywołać informacje dotyczące poszczególnych systemów spawania, zadań, zastosowanych komponentów oraz spawań.

#### Maszyny

Przegląd

Informacja (ekran informacyjny maszyny)  $\equiv$ Zadania Historia komponentów Dziennik Spawania

...

Widok w czasie rzeczywistym

Maszyny są wyświetlane osobno wg statusu.

Skrócona informacja

Ekran informacyjny maszyny

...

#### **Zastosowane wskazania statusu:**

Maszyna jest online, spawanie przebiega prawidłowo (brak błędów, brak ostrzeżeń)

- Maszyna nie jest online  $\mathbf{P}$
- A Błąd maszyny

 $\checkmark$ 

Maszyna obecnie wykonuje spawanie CÁ

Maszyna sygnalizuje ostrzeżenie $\bullet$ 

<span id="page-9-0"></span>**Przegląd** Wyświetlana jest lista wszystkich skonfigurowanych systemów spawania. Widoczne są następujące informacje:

- Nazwa\*
	- Numer seryjny
	- Model
- Lokalizacia
- Adres IP
- Ostatnio wykonane spawanie
- Urządzenia widoczne na liście można sortować w kolejności rosnącej lub maleją- $\blacklozenge$ cej na podstawie wyświetlanych danych.
- Kliknięcie symbolu menu powoduje otwarcie podmenu. Możliwe jest wybranie na- $\equiv$ stępujących danych:

#### **Informacja**  $\mathbf i$

po wybraniu tej pozycji otwiera się ekran informacyjny systemu spawania.

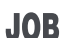

#### **Zadania** \*\*

po wybraniu tej pozycji wyświetlane są zadania zapisane w pamięci maszyny.

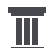

#### **Historia komponentów** \*\*

po wybraniu tej pozycji zostają wyświetlone wszystkie zmiany w instalacji, wraz z datą i godziną ich wprowadzenia:

- Dodanie komponentów
- Usunięcie komponentów
- Aktualizacje

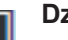

**Dziennik \*\***

po wyborze tej opcji pojawia się dziennik maszyny.

#### Pole wyboru

### **Zakres dat**

umożliwia określenie przedziału czasowego historii:

- Bez ograniczeń
- Ostatnie 7 dni
- Ostatnie 30 dni
- Dziś
- Określone (od/do, wprowadzenie dat kalendarzowych, w celu wyświetlenia należy kliknąć przycisk "Zastosuj")

#### Pole wyboru

### **Wskazanie**

można określić sortowanie wyświetlonych danych dziennika:

- Wszystkie
- **Zadania**
- **User**
- Oprogramowanie sprzętowe
- Error

Wyświetlane są każdorazowo data, typ i szczegóły danych dziennika.

W przypadku błędów, w tekście pojawia się informacja o czasie trwania błędu, o ile błąd jeszcze nie wystąpił.

Czas trwania błędu obliczany jest od punktu początkowego błędu aż do wystąpienia następnego błędu lub jego resetu.

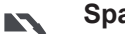

- **Spawania**
- w<sub>w</sub>azy po wybraniu tej pozycji, w zależności od metody spawania, następuje przejście do pozycji menu "Spawania łukowe" lub "Zgrzewania punktowe".

Zgrzewania punktowe

Wyświetlane są następujące informacje:

Spawania łukowe

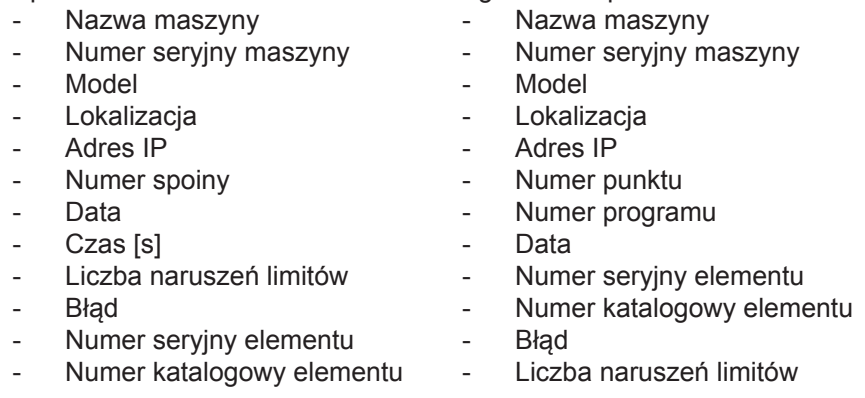

Po wybraniu jednej z pozycji podmenu następuje jej otwarcie i wyświetlenie. Pozostałe dostępne pozycje podmenu można wybrać w górnym obszarze ekranu.

- \* Kliknięcie nazwy urządzenia powoduje wyświetlenie ekranu informacyjnego maszyny.
- \*\* Tylko w przypadku maszyn TPS

#### <span id="page-11-0"></span>**Widok w czasie rzeczywistym Zielony obszar:**

Wyświetlana jest lista wszystkich aktywnych systemów spawania obecnych w danej sieci. Po kliknięciu wybranego systemu pojawia się skrócona informacja, zawierająca następujące dane:

- Numer seryjny
- Nazwa
- Model
- Lokalizacja
- Adres IP
- Ostatnio wykonane spawanie

Z poziomu pola skróconej informacji można wywołać ekran informacyjny maszyny.

#### **Pomarańczowy obszar:**

Zatory / Maszyna / Problemy

Wyświetlana jest lista wszystkich nieaktywnych systemów spawania lub systemów spawania obecnych w danej sieci, w których wystąpiły błędy. W przypadku systemów spawania, w których wystąpiły błędy, podane są również numery błędów wraz z odpowiednim opisem.

Po kliknięciu żądanego systemu pojawia się skrócona informacja, zawierająca następujące dane:

- Numer seryjny
- Nazwa
- Model
- Lokalizacja
- Adres IP
- Ostatnio wykonane spawanie

Z poziomu pola skróconej informacji można wywołać ekran informacyjny maszyny.

<span id="page-11-1"></span>**Ekran informacyj-**Na ekranie informacyjnym maszyny wyświetlane są następujące dane:

#### **Nazwa systemu**

- Numer serviny
- **Model**
- Lokalizacia
- Adres IP

#### **Przegląd statusu pracy**

- Dziesięć najczęściej występujących błędów (wykres kołowy)
- Liczba błędów w ciągu ostatniego tygodnia (wykres słupkowy)

#### **Komponenty**

- Ostatnia aktualizacja (data, czas)\*
- Ważne od (data, czas)\*
- Format jest zależny od wybranego języka przeglądarki

#### Kliknięcie przycisku

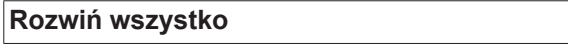

**ny maszyny**

powoduje wyświetlenie kompletu dostępnych danych wszystkich komponentów.

Po zaznaczeniu pola wyboru

**Wyświetl szczegóły**

pojawiają się dodatkowe informacje dotyczące lokalizacji usterek (opcja dla technika serwisowego).

Dane poszczególnych komponentów można też wyświetlić, klikając symbol strzałki.

<span id="page-12-0"></span>**Zadania — przegląd** Wszystkie zadania zapisane w pamięci systemu spawania TPS są wyświetlane w formie podziału na grupy z numerem i nazwą zadania.

> Wybranie grupy powoduje zaznaczenie wszystkich zadań w tej grupie. Można również wybierać pojedyncze zadania.

#### **Wyświetl wybrane zadanie** \* i

#### **Historia tego zadania**

- Zakres dat
- Ukryj niezmienione wartości
- Porównaj wybór
- Zresetuj wybór
- **Wyświetl historię(e) wybranego(ych) za-**\*  $\overline{\mathbb{H}}$ **dania(ń)**
	- Zakres dat
- **Obliczone granice Q-Master dla wybra-**\* m **nego(-ych) zadania(-ń)**
	- Zakres dat
	- Współczynnik odchylenia standardowego
	- **Aktualizuj**
	- Wyślij wszystkie zadania do maszyny

Nazwa zadania | Napięcie [V] | Natężenie prądu [A] | Prędkość podawania drutu [m/min] | Wykres napięcia | Wykres natężenia prądu | Wykres prędkości podawania drutu | obliczona wstecznie stopa błędów [%] | Wyślij zadanie do maszyny

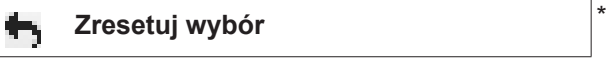

**Wybierz wszystkie zadania** \*

- Pozycje menu w górnej części ekranu
	- Widoki można wywołać także, klikając symbol menu:
	- f
		- Szczegóły tego zadania

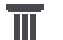

Historia tego zadania

Historia wybranych zadań

(tylko po wybraniu większej liczby zadań)

- Oblicz granice Q-Master dla tego zadania 冊
- Oblicz granice Q-Master dla wybranych za-冊 dań

(tylko po wybraniu większej liczby zadań)

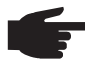

.

**WSKAZÓWKA!** Zmiana zadania może trochę potrwać. Przesłanie zmienionej wartości do maszyny można sprawdzić w historii zadania.

#### <span id="page-13-0"></span>**Zadania: Wyświetl wybrane zadanie**

W przypadku pojedynczo wybranych zadań uaktywnia się przycisk

#### **Wyświetl wybrane zadanie** i

Kliknięcie tego przycisku powoduje wyświetlenie w różnych grupach danych zadania zależnych od danego typu urządzenia, np.:

- Informacje ogólne
- **Proces**
- Parametry procesowe
- Ustawienia wstępne procesu
- **Tryb**
- Ustawienia wstępne trybu
- Korekta zadania
- Q-Master
- **Dokumentacia**

#### Przycisk

#### **Historia tego zadania**

powoduje wyświetlenie historii zadania od jego utworzenia aż do ostatniego stanu, z uwzględnieniem zmian.

Zmiany są zaznaczone żółtym kolorem.

Pole wyboru

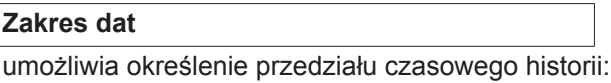

- 
- Bez ograniczeń
- Ostatnie 7 dni
- Ostatnie 30 dni
- **Dziś**
- Określone (od/do, wprowadzenie dat kalendarzowych, w celu wyświetlenia należy kliknąć przycisk "Zastosuj")

Na ekranie widoku historii zadania zaznaczenie pola wyboru

#### **Ukryj niezmienione wartości**

umożliwia ukrycie niezmienionych wartości.

Jeżeli zaznaczonych zostanie więcej pozycji, można je ze sobą porównać, klikając przycisk

**Porównaj wybór**

. Wybrane pozycje zostają wyświetlone obok siebie.

Zmiany są zaznaczone żółtym kolorem.

Przycisk

**Zresetuj wybór**

umożliwia cofnięcie poprzedniego wyboru.

<span id="page-14-0"></span>**Zadania: Wyświetl historię(e) wybranego(ych) zadania(ń)**

Historię zadania można też wyświetlić, klikając przycisk

**Wyświetl historię(e) wybranego(ych) za-** $\overline{\mathbb{I}}$ **dania(ń)**

Pole wyboru

.

#### **Zakres dat**

umożliwia określenie przedziału czasowego historii:

- Bez ograniczeń
- Ostatnie 7 dni
- Ostatnie 30 dni
	- Dziś
- Określone (od/do, wprowadzenie dat kalendarzowych, w celu wyświetlenia należy kliknąć przycisk "Zastosuj")

<span id="page-14-1"></span>**Zadania: Obliczone granice Q-Master dla wybranego(-ych) zadania(-ń)**

#### Kliknięcie przycisku

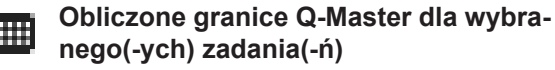

powoduje wyświetlenie obliczonych granic Q-Master dla danych spawań maszyny wraz z danymi zadaniami z ostatnich 7 dni z 3-krotnym odchyleniem standardowym. Zostaje wyświetlony wskaźnik postępu.

Pole wyboru

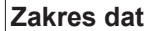

umożliwia określenie przedziału czasowego historii:

- Bez ograniczeń
- Ostatnie 7 dni
- Ostatnie 30 dni
- Dziś
- Określone (od/do, wprowadzenie dat kalendarzowych, w celu wyświetlenia należy kliknąć przycisk "Zastosuj")

W polu wprowadzania danych

#### **Współczynnik odchylenia standardowego**

można wprowadzić współczynnik odchylenia standardowego.

Kliknięcie przycisku

**Aktualizuj** 

powoduje zatwierdzenie nowo ustawionych wartości i ich ponowne obliczenie.

Wyświetlane są następujące wartości:

Nazwa zadania | Napięcie [V] | Natężenie prądu [A] | Prędkość podawania drutu [m/min] | Wykres napięcia | Wykres natężenia prądu | Wykres prędkości podawania drutu | obliczona wstecznie stopa błędów [%] | Wyślij zadanie do maszyny \*

Kliknięcie przycisku

#### **Wyślij wszystkie zadania do maszyny**

powoduje jednoczesne wysłanie do maszyny wszystkich nowo obliczonych wartości granicznych Q-Master.

\*

Po odświeżeniu dla każdego zadania zostaje wygenerowany przycisk

**Wyślij zadanie [nr] do maszyny**

. Kliknięcie tego przycisku powoduje przesłanie do maszyny wartości Q-Master nowo obliczonych dla danego zadania.

<span id="page-15-0"></span>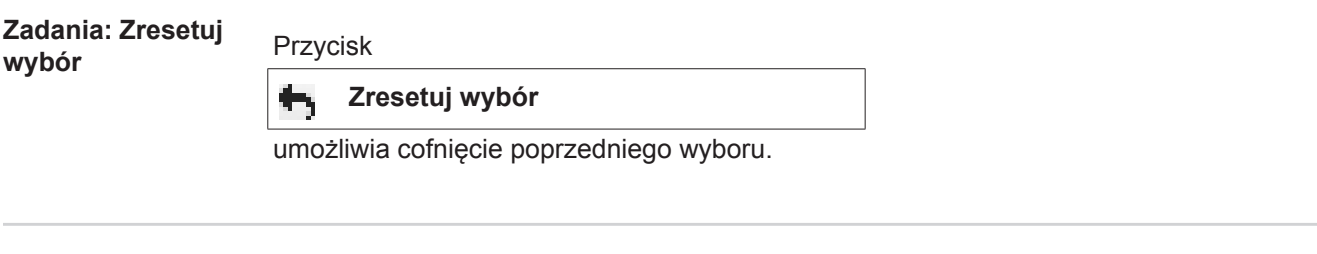

<span id="page-15-1"></span>**Zadania: Wybierz wszystkie zadania**

Kliknięcie przycisku

**Wybierz wszystkie zadania**

powoduje wybranie i zaznaczenie wszystkich zadań.

<span id="page-16-1"></span><span id="page-16-0"></span>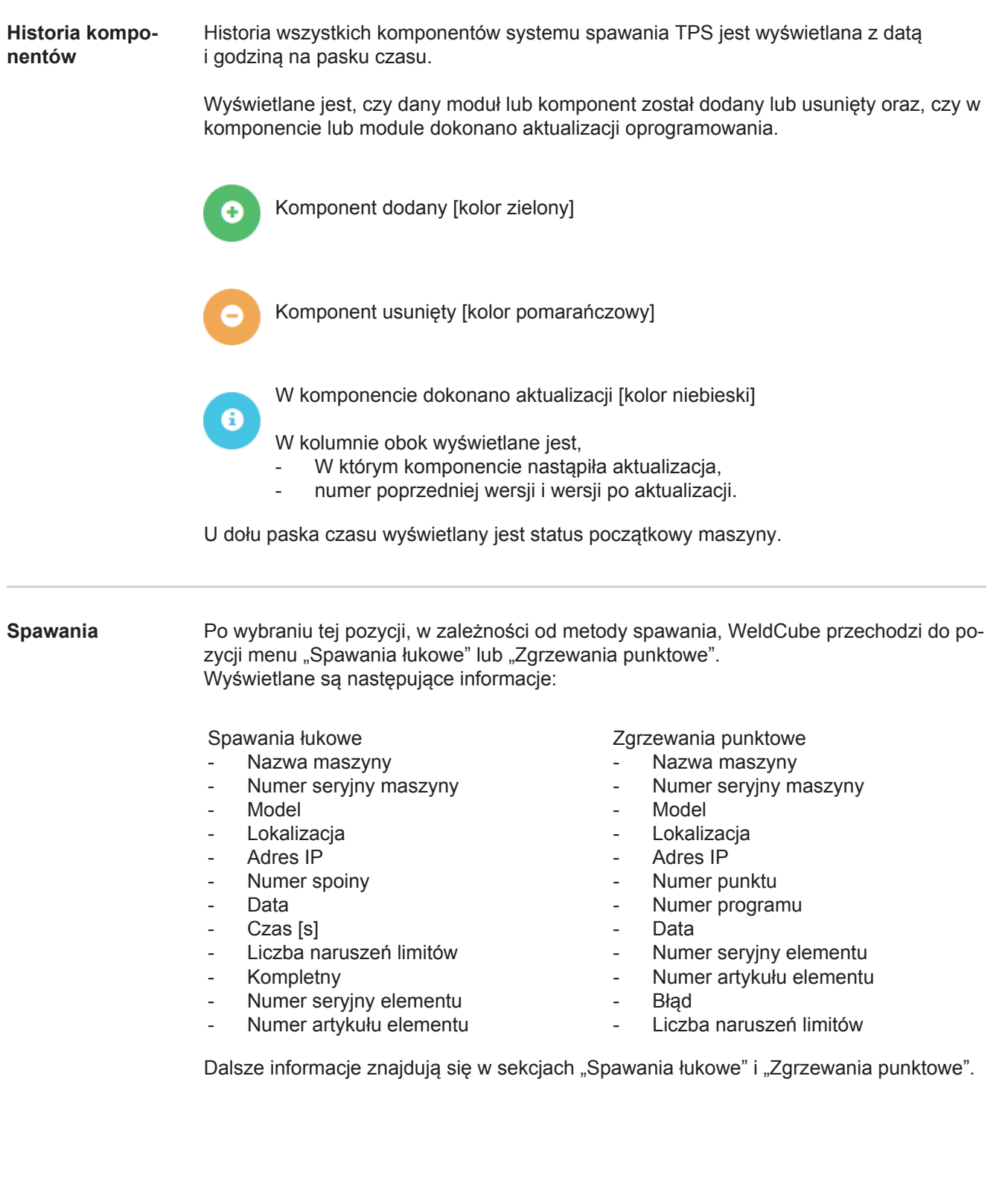

# <span id="page-17-0"></span>**Elementy**

<span id="page-17-2"></span><span id="page-17-1"></span>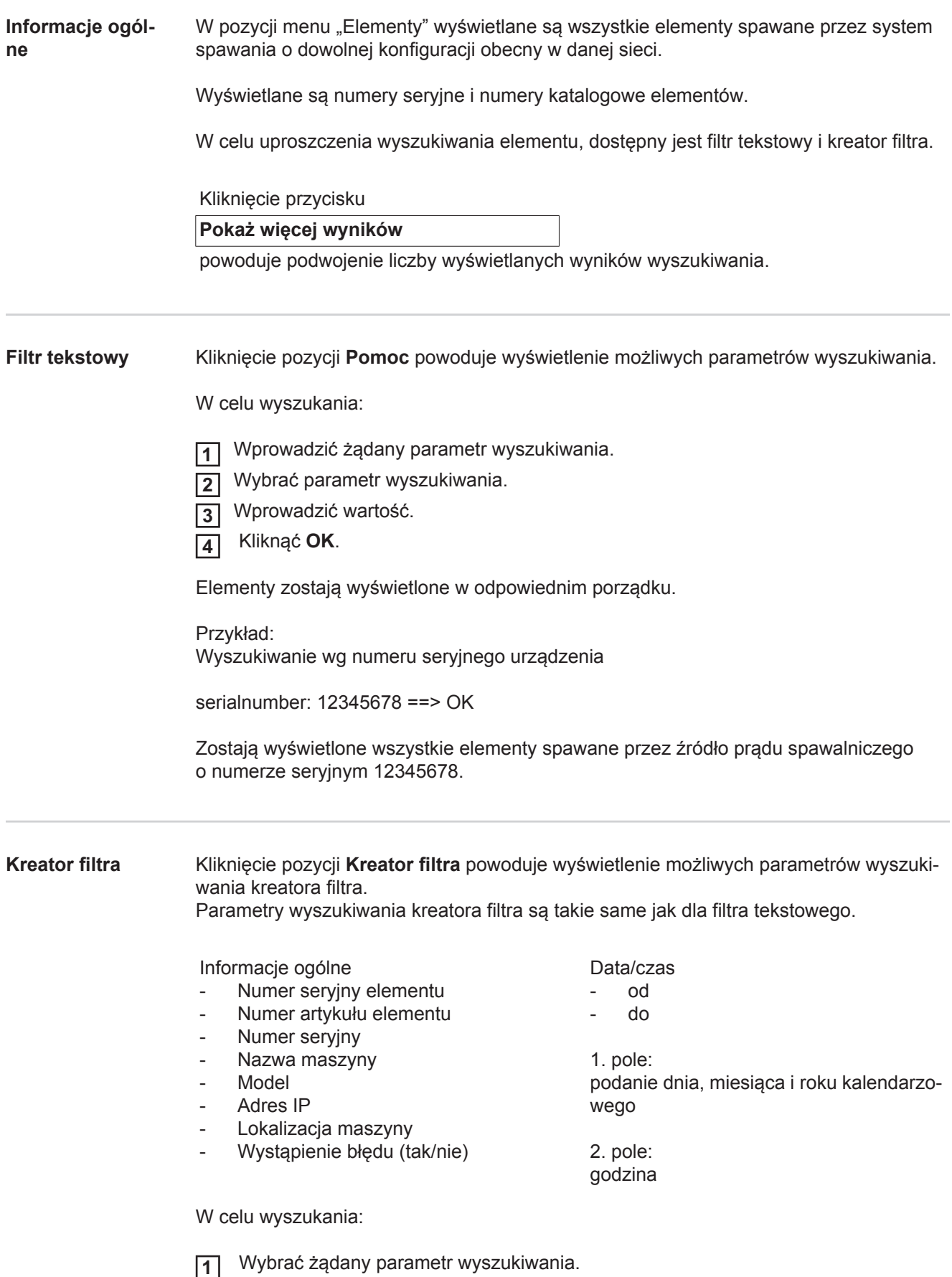

<span id="page-17-3"></span>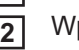

prowadzić wartość.

Kliknąć przycisk **Zapisz**. **3**

Elementy zostają wyświetlone w odpowiednim porządku.

<span id="page-18-0"></span>**Raport dotyczący elementu dla spawań łukowych**

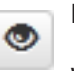

Kliknięcie symbolu oka powoduje wyświetlenie raportu dla wybranego elementu.

W raporcie dotyczącym elementu dla spawań łukowych wyświetlane są następujące dane:

#### Status elementu

- Numer seryjny elementu
- Numer katalogowy elementu
- Nazwa elementu
- Skonfigurowane etapy wykonania
- Liczba spawań
- Liczba spawań prawidłowych\*
- Liczba spawań wadliwych\*
- Liczba brakujących spawań\*
- Liczba wielokrotnych spawań\*
- Liczba nieskonfigurowanych spawań\*
- Czas łuku spawalniczego [s]
- Czas spawania metodą DeltaSpot [s]
- Liczba naruszeń wartości granicznych
- łączeni z wykresem kołowym

### Rysunki elementów

(o ile w sekcji zarządzania elementami dodano rysunki danych elementów)

Etapy wykonania

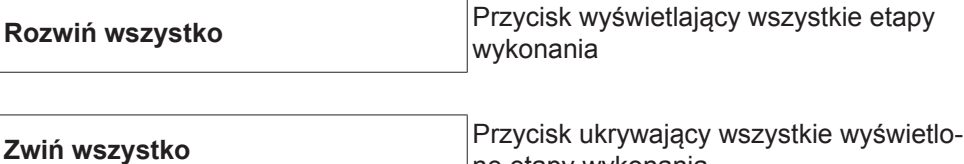

ne etapy wykonania

Pole wyboru Tryb skalowania tabeli **Automatyczny/maszyna**

#### NIEPRAWIDŁOWE (numery etapów wykonania)

#### Numer etapu wykonania | Status

#### **Spoina**

- Szczegóły spawania (odsyła do spawań łukowych danego elementu)
- Numer spoiny
- Data spawania
- **Bład**
- Czas [s]
- Liczba naruszeń limitów

#### Maszyna

- Nazwa\*
- Numer seryjny maszyny
- Model
- Lokalizacia
- Adres IP

Graficzne wyświetlenie przebiegu spawania Na osi czasu wyświetlane są następujące parametry:

w przypadku spawań łukowych

- Prędkość podawania drutu [m/min] kolor zielony
- Natężenie prądu [A] kolor czerwony
- Napięcie [V] kolor niebieski
- Prędkość spawania [cm/min] kolor żółty

w przypadku zgrzewań punktowych

- Siła [kN] kolor niebieski
- Natężenie prądu [kA] kolor czerwony
- Napięcie [V] kolor zielony
- Opór [μΩ] kolor khaki

średnie napiecie średni prąd średnia prędkość podawania drutu

Przebieg spawania na poszczególnych odcinkach spawania (np. w przypadku spawania metodą MIG/MAG)

wartości zadane;

- tryb spawania;
- czas:
- numer zadania;\*\*
- zużycie gazu;
- numer charakterystyki spawania;
- prędkość podawania drutu [m/min];
- korekta długości łuku spawalniczego [%];
- korekta Puls [%];
- orientacyjne napięcie spawania [V];
- orientacyjny prąd spawania [A].

**Granice** 

- wartość zadana prądu [A];
- wartość zadana napięcia [V];
- wartość zadana prędkości podawania drutu [m/min];
- maks. czas trwania odchylenia prądu [s];
- maks. czas trwania odchylenia napięcia [s];
- maks. czas trwania odchylenia prędkości podawania drutu [s];
- reakcja.
- \* wyświetlane w postaci odsyłacza; otwiera ekran maszyn / ekran informacyjny maszyny
- \*\* wyświetlane w postaci odsyłacza; otwiera ekran maszyn / zadań / wyświetlany nr zadania

<span id="page-20-0"></span>**Raport dotyczący elementu dla zgrzewań punktowych**

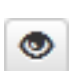

Kliknięcie symbolu oka powoduje wyświetlenie raportu dla wybranego elementu.

W raporcie dotyczącym elementu dla zgrzewań punktowych wyświetlane są następujące dane:

Opis

- Numer seryjny elementu
- Numer katalogowy elementu
- Nazwa elementu
- **Status**

### Skonfigurowane etapy wykonania

- Liczba spawań
- Liczba spawań prawidłowych
- Liczba wadliwych spawań
- Liczba brakujących spawań
- Liczba wielokrotnych spawań
- Liczba nieskonfigurowanych spawań
- Czas łuku spawalniczego [s]
- Czas spawania metodą DeltaSpot [s]
- Liczba naruszeń wartości granicznych

#### Rysunki elementów

(o ile w sekcji zarządzania elementami dodano rysunki danych elementów)

Etapy wykonania

Numer etapu wykonania | Status

Punkt

- Numer punktu
- Numer programu
- **Data**
- **Bład**
- Liczba naruszeń limitów

#### Maszyna

- Nazwa
- Numer seryjny
- **Model**
- Adres IP
- Lokalizacja

Graficzne wyświetlenie przebiegu spawania

Na osi czasu wyświetlane są następujące parametry:

- Siła [kN] kolor niebieski
- Natężenie prądu [kA] kolor czerwony
- Napięcie [V] kolor zielony
- Opór [μΩ] kolor khaki

#### Przebieg spawania na poszczególnych odcinkach spawania (np. w przypadku spawania metodą MIG/MAG)

wartości zadane;

- tryb spawania;
- czas;
- numer zadania:
- zużycie gazu;
- numer charakterystyki spawania:
- prędkość podawania drutu [m/min];
- korekta długości łuku spawalniczego [%];
- korekta Puls [%];
- orientacyjne napięcie spawania [V];
- orientacyjny prąd spawania [A].

#### **Granice**

- orientacyjny prąd spawania [A].
- dolna granica prądu spawania [-A];
- górna granica prądu spawania [+A];
- wartość zadana napięcia [V];
- dolna granica napięcia [-V];
- górna granica napięcia [+V];
- wartość zadana prędkości podawania drutu [m/min];
- dolna granica prędkości podawania drutu [-m/min];
- górna granica prędkości podawania drutu [+m/min];
- maks. czas trwania odchylenia prądu [s];
- maks. czas trwania odchylenia napięcia [s];
- maks. czas trwania odchylenia prędkości podawania drutu [s];
- reakcja.
- \* wyświetlane w postaci odsyłacza; otwiera ekran maszyn / ekran informacyjny maszyny
- \*\* wyświetlane w postaci odsyłacza; otwiera ekran maszyn / zadań / wyświetlany nr zadania

# <span id="page-22-0"></span>**Spawania łukowe**

<span id="page-22-2"></span><span id="page-22-1"></span>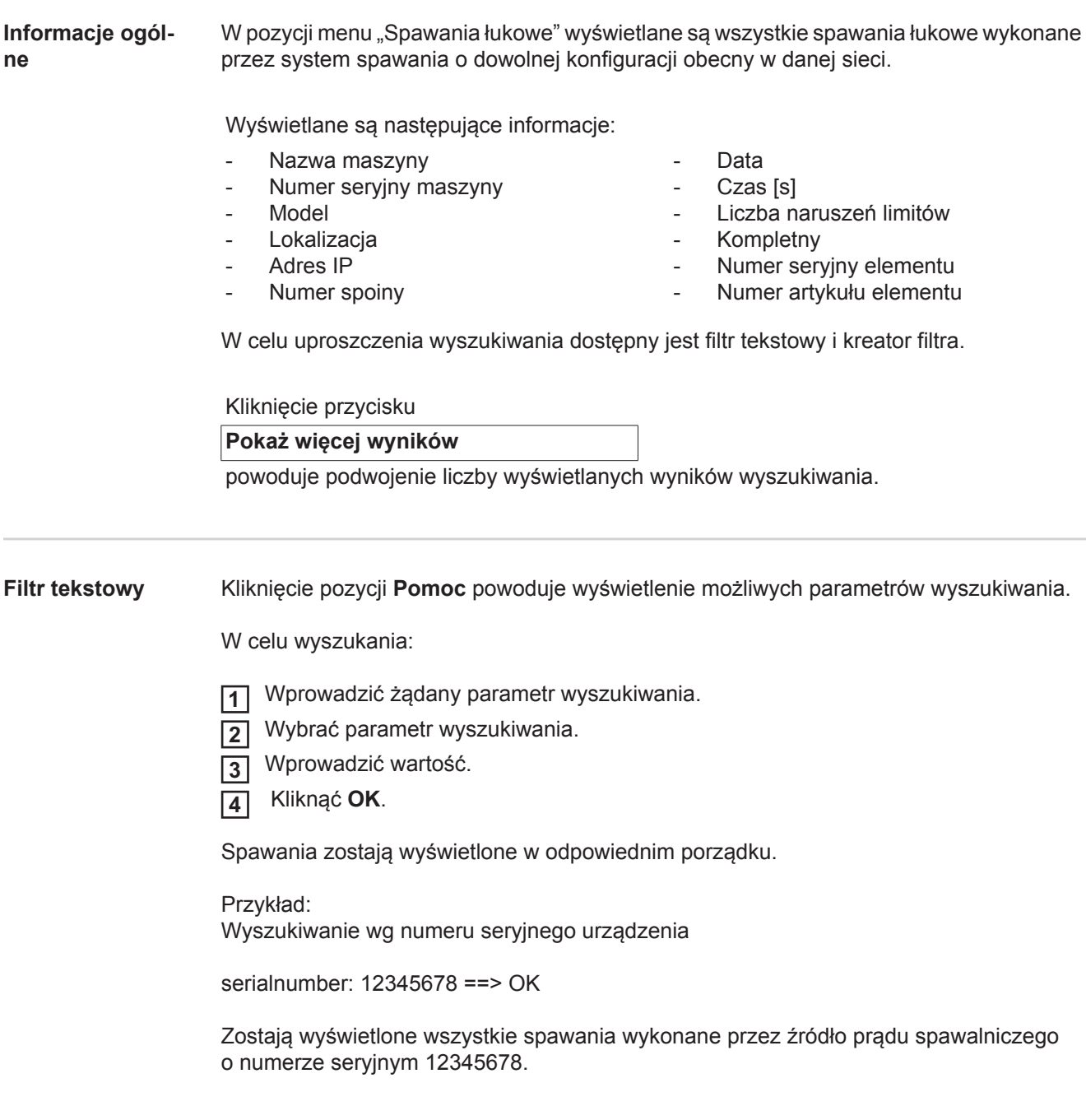

<span id="page-23-0"></span>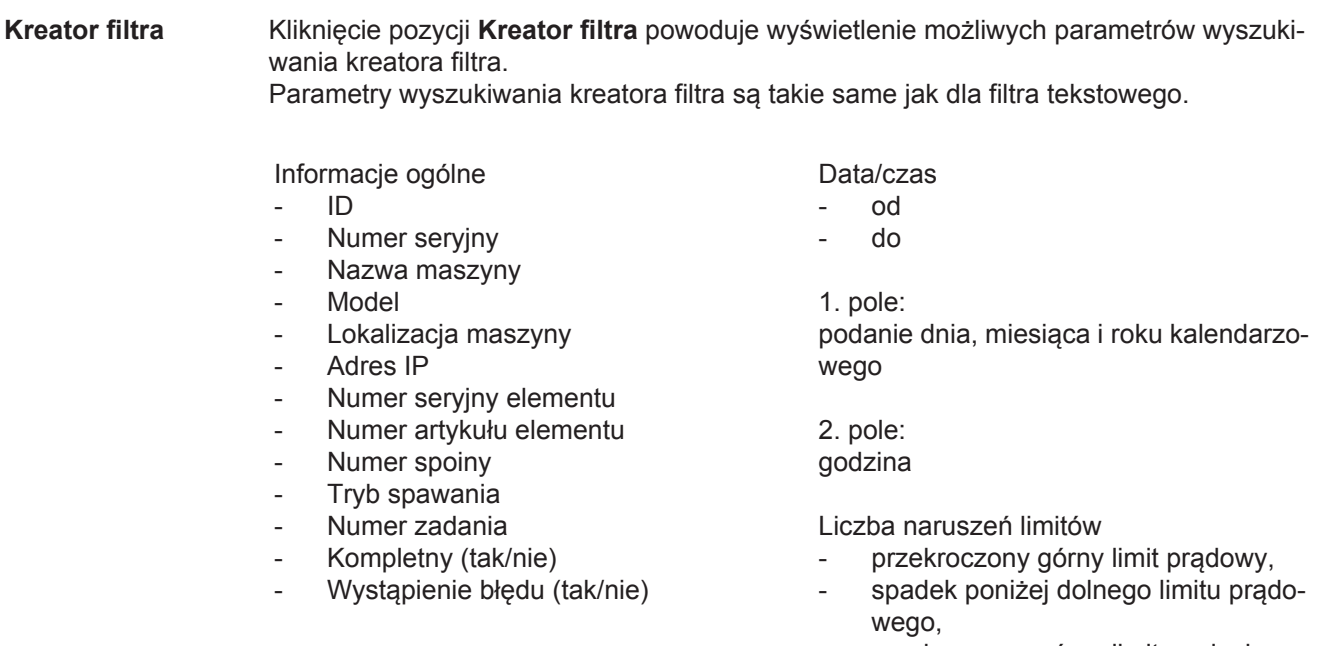

- przekroczony górny limit napięcia,
- spadek poniżej dolnego limitu napięcia,
- przekroczony górny limit prędkości podawania drutu,
- spadek poniżej dolnego limitu prędkości podawania drutu,
- przekroczony górny limit prędkości spawania,
- spadek poniżej dolnego limitu prędkości spawania

(zawsze tak/nie).

W celu wyszukania:

 Wybrać żądany parametr wyszukiwania. **1**

 Wprowadzić wartość. **2**

Kliknąć przycisk **Zapisz**. **3**

Spawania zostają wyświetlone w odpowiednim porządku.

<span id="page-23-1"></span>**Spawania łukowe**

Kliknięcie symbolu oka powoduje wyświetlenie wybranego spawania łukowego. ۱

Wyświetlane są następujące informacje:

- Spoina
- Numer spoiny
- **Data**
- Kompletny
- czas;
- Liczba naruszeń limitów

#### Maszyna

- Nazwa\*
- Numer seryjny
- **Model**
- Adres IP
- Lokalizacia

### Element

- Numer artykułu
- Numer seryjny

Wartości rzeczywiste (graficzna prezentacja przebiegu spawania) Na osi czasu wyświetlane są następujące parametry:

- prędkość podawania drutu w m/min (zielony);
- natężenie prądu w A (czerwony);
- napięcie prądu w V (niebieski);
- prędkość spawania w cm/min (żółty).

Przebieg spawania na poszczególnych odcinkach spawania (np. w przypadku spawania metodą MIG/MAG)

wartości zadane;

- tryb spawania;
- czas:
- numer zadania;\*\*
- zużycie gazu:
- numer charakterystyki spawania;
- prędkość podawania drutu;
- korekta długości łuku spawalniczego;
- korekta Puls:
- orientacyjne napiecie spawania;
- orientacyjne natężenie prądu spawania;

#### **Granice**

- orientacyjny prąd spawania [A].
- dolna granica prądu spawania [-A];
- górna granica prądu spawania [+A];
- wartość zadana napięcia [V];
- dolna granica napięcia [-V];
- górna granica napięcia [+V];
- wartość zadana prędkości podawania drutu [m/min];
- dolna granica prędkości podawania drutu [-m/min];
- górna granica prędkości podawania drutu [+m/min];
- \* wyświetlane w postaci odsyłacza; otwiera ekran maszyn / ekran informacyjny maszyny
- \*\* wyświetlane w postaci odsyłacza; otwiera ekran maszyn / zadań / wyświetlany nr zadania

## <span id="page-25-0"></span>**Zgrzewania punktowe**

<span id="page-25-1"></span>**Informacje ogólne** W pozycji menu "Zgrzewania punktowe" wyświetlane są wszystkie zgrzewania punktowe wykonane przez system zgrzewania punktowego o dowolnej konfiguracji obecny w danej sieci.

Wyświetlane są następujące informacje:

- Nazwa maszyny
- Numer seryjny maszyny
- Model
- Lokalizacja
- Adres IP
- Numer punktu
- Numer programu
- **Data**
- Numer seryjny elementu
- Numer artykułu elementu
- Błąd
	- Liczba naruszeń limitów

W celu uproszczenia wyszukiwania dostępny jest filtr tekstowy i kreator filtra.

Kliknięcie przycisku

**Pokaż więcej wyników**

powoduje podwojenie liczby wyświetlanych wyników wyszukiwania.

<span id="page-25-2"></span>**Filtr tekstowy** Kliknięcie pozycji **Pomoc** powoduje wyświetlenie możliwych parametrów wyszukiwania.

W celu wyszukania:

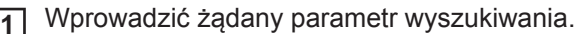

Wybrać parametr wyszukiwania. **2**

- Wprowadzić wartość. **3**
- Kliknąć **OK**. **4**

Spawania zostają wyświetlone w odpowiednim porządku.

Przykład:

Wyszukiwanie wg numeru servinego urządzenia

serialnumber: 12345678 ==> OK

Zostają wyświetlone wszystkie zgrzewania punktowe wykonane przez źródło prądu spawalniczego o numerze seryjnym 12345678.

#### <span id="page-26-0"></span>**Kreator filtra** Kliknięcie pozycji **Kreator filtra** powoduje wyświetlenie możliwych parametrów wyszukiwania kreatora filtra. Parametry wyszukiwania kreatora filtra są takie same jak dla filtra tekstowego. Data/czas Informacje ogólne - ID - od Numer serviny elementu - do - Numer artykułu elementu - Numer seryjny 1. pole: - Nazwa maszyny podanie dnia, miesiąca i roku kalendarzo-- Model wego - Lokalizacja maszyny Adres IP 2. pole: Numer punktu godzina - Numer programu - Wystąpienie błędu (tak/nie) Liczba naruszeń limitów ma naruszenie limitu. przekroczony górny limit prądowy, - spadek poniżej dolnego limitu prądowego, przekroczona górna granica siły, spadek poniżej dolnej granicy siły (zawsze tak/nie). W celu wyszukania: Wybrać żądany parametr wyszukiwania. **1** Wprowadzić wartość. **2** Kliknąć przycisk **Zapisz**. **3** Zgrzewania punktowe zostają wyświetlone w odpowiednim porządku. **Zgrzewania punk-**Kliknięcie symbolu oka powoduje wyświetlenie wybranego zgrzewania punktowe**towe** ۱ go.

<span id="page-26-1"></span>Wyświetlane są następujące informacje:

### Punkt

- Numer punktu
- Numer programu
- **Data**
- **Bład**
- Liczba naruszeń limitów

#### Maszyna

- Numer seryjny
- Nazwa<sup>\*</sup>
- Model
- Adres IP
- Lokalizacja

#### Element

- Numer artykułu
- Numer seryjny

 $\overline{P}$ 

25

Elektroda

- Licznik punktów (ramię ruchome)
- Licznik punktów (ramię stałe)
- Typ (ramię ruchome)
- Typ (ramię stałe)
- Limit (ramie ruchome)
- Limit (ramię stałe)

Taśma do zgrzewania

- Użyta długość (ramię ruchome)
- Użyta długość (ramię stałe)
- Typ (ramię ruchome)
- Typ (ramię stałe)
- Długość (ramię ruchome)
- Długość (ramię stałe)
- Zużycie taśmy do zgrzewania (ramię ruchome)
- Zużycie taśmy do zgrzewania (ramię stałe)

Wartości rzeczywiste (graficzna prezentacja przebiegu zgrzewania punktowego) Na osi czasu wyświetlane są następujące parametry:

- prędkość podawania drutu w m/min (zielony);
- natężenie prądu w kA (zadane natężenie prądu jasnoczerwony, rzeczywiste natężenie prądu —ciemnoczerwony);
- siła w kN (siła zadana jasnoniebieski, siła rzeczywista ciemnoniebieski).
- \* wyświetlane w postaci odsyłacza; otwiera ekran maszyn / ekran informacyjny maszyny

## <span id="page-28-0"></span>**Statystyki**

<span id="page-28-1"></span>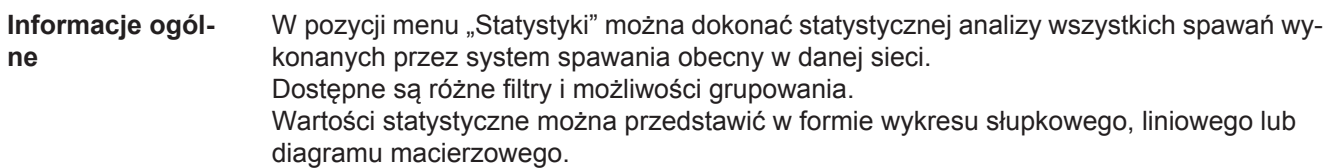

### <span id="page-28-2"></span>**Statystyki** Na liście wyboru

### **Wyświetlana wartość**

określane jest kryterium analizy statystycznej:

- energia;
- zużycie gazu:
- zużycie drutu (masa);
- zużycie drutu (długość);
- zużycie taśmy do zgrzewania;
- zużycie taśmy do zgrzewania (ramię ruchome);
- zużycie taśmy do zgrzewania (ramię stałe);
- czas trwania procesu;
- stopa błedów spawalniczych:
- stopa błędów na danym odcinku;

#### Lista wyboru

#### **Zakres dat**

umożliwia określenie przedziału czasowego dla celów statystycznych:

- Bez ograniczeń
- Ostatnie 7 dni
- Ostatnich 30 dni
- **Dziś**
- Określone (od/do, wprowadzenie dat kalendarzowych, w celu wyświetlenia należy kliknąć przycisk "Zastosuj")

#### Lista wyboru

#### **pogrupowane wg**

umożliwia pogrupowanie danych na ekranie "Statystyka".

Do wyboru są dostępne następujące możliwości grupowania:

- Godzina
- **Dzień**
- **Tydzień**
- **Miesiąc**
- Rok
- Nazwa maszyny
- Adres IP
- Numer seryjny maszyny
- Lokalizacja maszyny
- Numer artykułu elementu

#### Kliknięcie przycisku

- łączna liczba spawań;
- łaczna liczba odcinków:
- liczba wadliwych spawań;
- liczba wadliwych odcinków;
- koszty gazu;
- koszty drutu.

- Numer programu/zadania
- Numer spoiny/punktu
- Gaz
- **Drut**
- Typ drutu
- Średnica drutu
- Taśma do zgrzewania (ramię ruchome)
- Taśma do zgrzewania (ramię stałe)
- Taśma do zgrzewania

umożliwia usunięcie grupowania.

Kliknięcie przycisku

**Dodaj kolejną grupę**

umożliwia dodanie drugiej grupy na ekranie "Statystyka".

Kolejność grupowania można zmienić przyciskiem

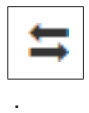

Kliknięcie przycisku

#### **Określ kryteria filtrowania** V.

umożliwia wprowadzenie następujących kryteriów filtrowania:

- Numer seryjny maszyny
- Adres IP
- Nazwa maszyny
- Lokalizacja maszyny
- Numer artykułu elementu
- Numer programu/zadania
- Numer spoiny/punktu
- Numer odcinka

Wynik analizy statystycznej można przedstawić w formie graficznej:

### **Wykres słupkowy (stosowy)**

**Wykres słupkowy (pogrupowany)**

**Wykres liniowy**

**Diagram macierzowy**

W przypadku diagramu macierzowego lista wyboru

#### **Sortuj dane diagramu wg**

umożliwia określenie następujących możliwości sortowania:

- domyślny,
- malejąca suma szeregu,
- malejąca suma kategorii,
- malejąca suma szeregu i kategorii.

#### Przycisk

#### **Zmniejsz aż do dopasowania**

powoduje zmniejszenie rozmiaru diagramu macierzowego tak, aby dostosować go do wyświetlenia na ekranie o danym rozmiarze.

## <span id="page-30-0"></span>**Parametry zużycia**

<span id="page-30-1"></span>**Informacje ogólne**

W pozycji menu "Parametry zużycia" wyświetlane są koszty na numer katalogowy elementu oraz raport kosztowy, o ile w pozycji menu "Ceny materiałów" zapisano ceny poszczególnych materiałów.

#### <span id="page-30-2"></span>**Parametry zużycia**

### Pole wyboru **Zakres dat**

umożliwia określenie przedziału czasowego parametrów zużycia:

- Bez ograniczeń
- Ostatnie 7 dni
- Ostatnie 30 dni
- Dziś
- Określone (od/do, wprowadzenie dat kalendarzowych, w celu wyświetlenia należy kliknąć przycisk "Zastosuj")

Koszt na numer katalogowy elementu

- Numer katalogowy elementu
- Nazwa elementu
- Koszty łączne [€]
- Średnie koszty na element [€]
- Koszty na etap wykonania  $\widehat{[} \in \, ]$  Drut (odsyła do pozycji Statystyki / Koszty drutu) Gaz (odsyła do pozycji Statystyki / Koszty gazu)

Raport kosztowy

Wykres słupkowy kosztów łącznych [€] wg daty

# <span id="page-31-0"></span>**Zarządzanie elementami**

<span id="page-31-2"></span><span id="page-31-1"></span>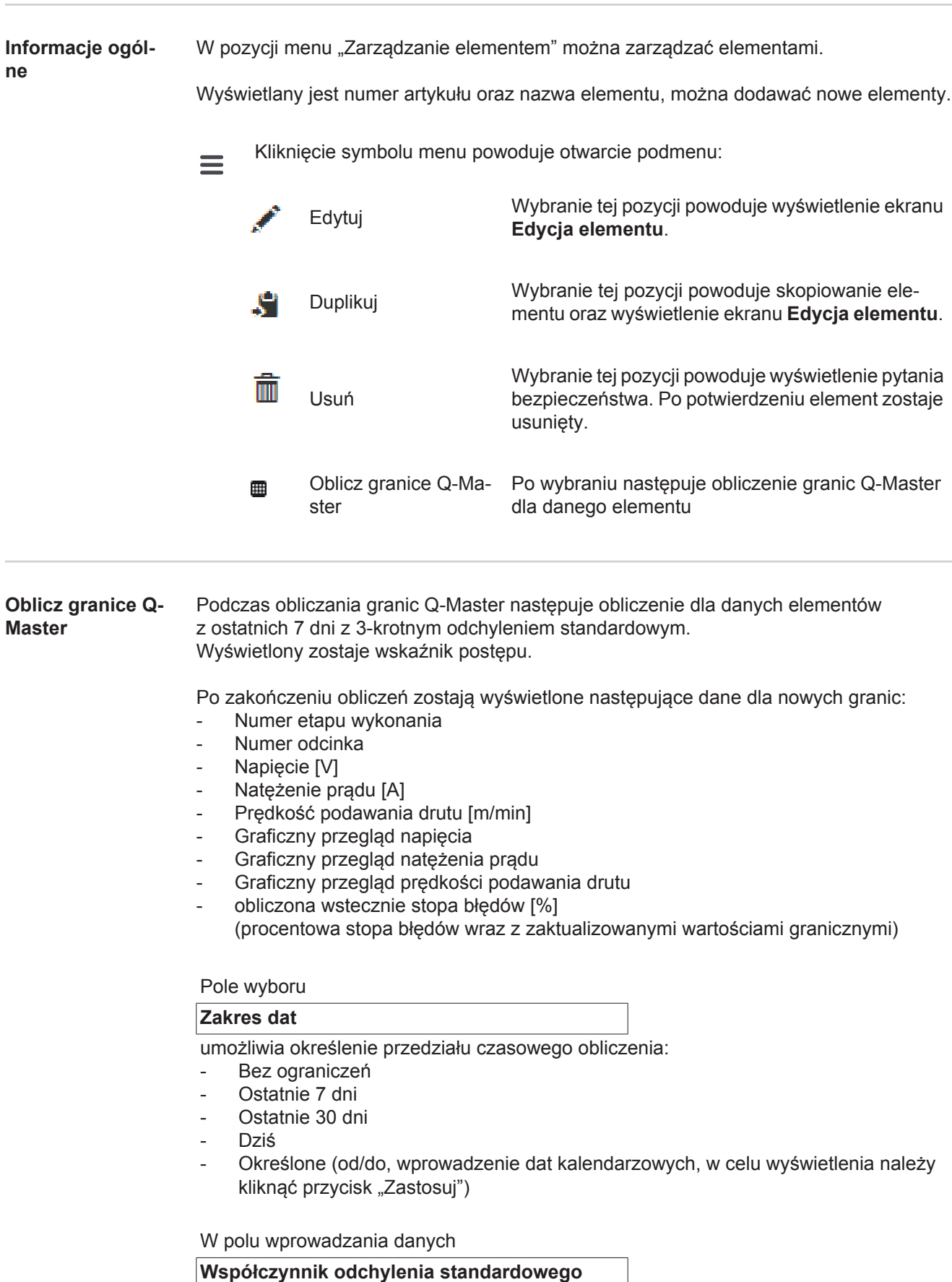

można wprowadzić współczynnik odchylenia standardowego.

Kliknięcie przycisku

### **Aktualizuj**

powoduje zatwierdzenie nowo ustawionych wartości i ich ponowne obliczenie.

<span id="page-32-0"></span>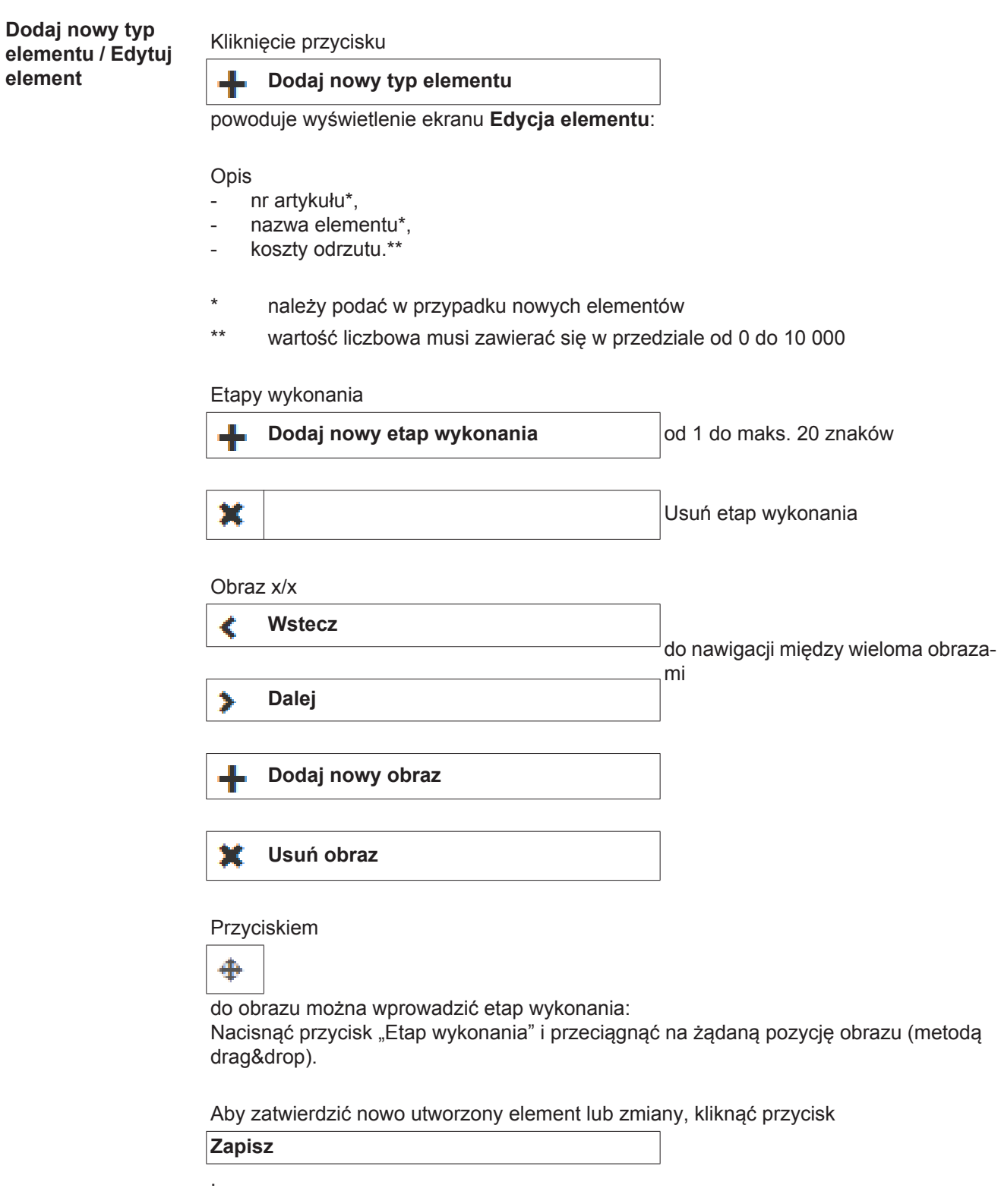

**Anuluj** Nowo utworzony element lub dokonana zmiana nie zostaną zapisane.

# <span id="page-33-0"></span>**Materiały**

<span id="page-33-3"></span><span id="page-33-2"></span><span id="page-33-1"></span>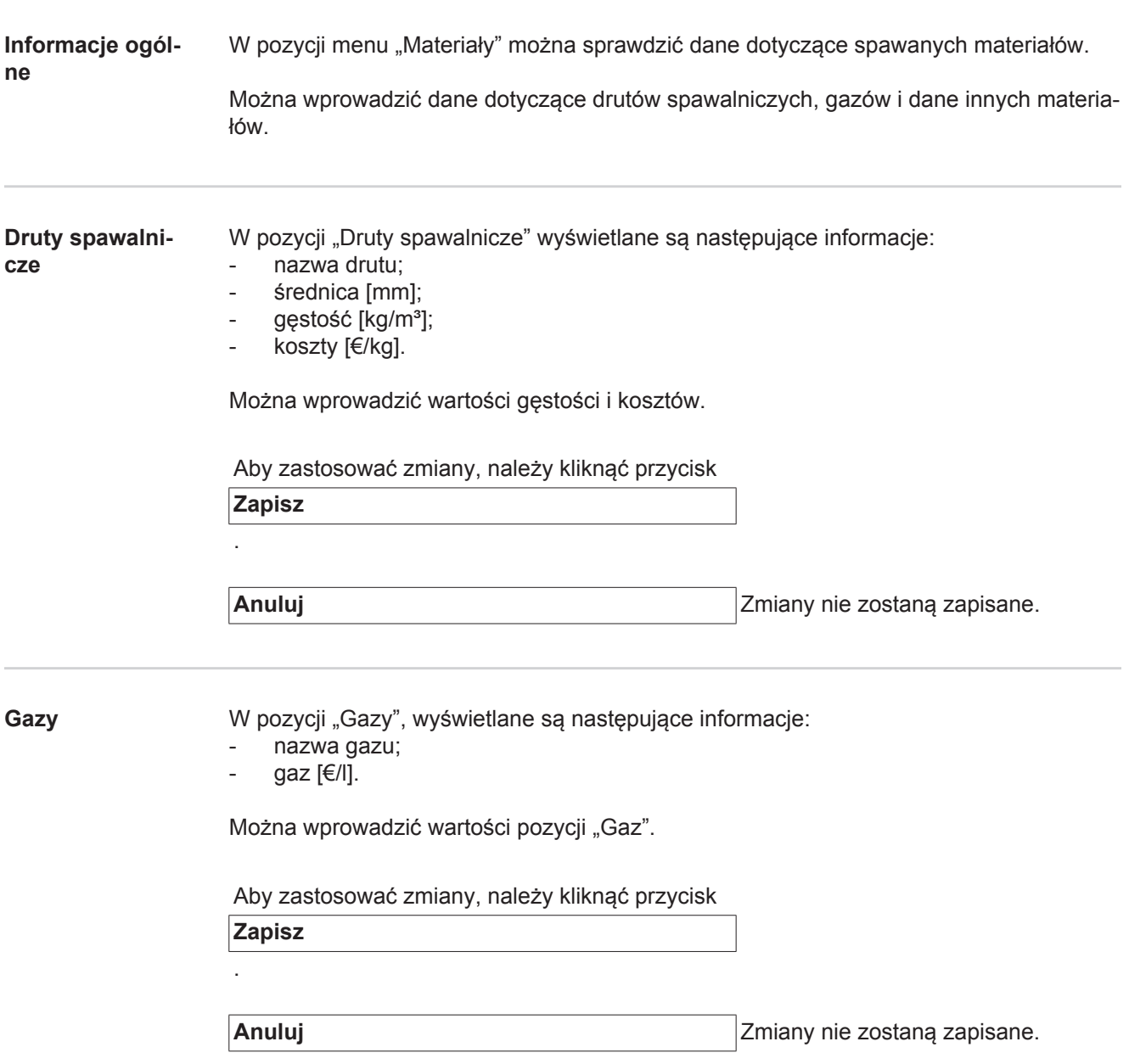

<span id="page-34-0"></span>**Inne materiały** W pozycji "Inne materiały" wyświetlane są następujące dane:

- koszty energii [€/kWh];
- współczynnik sprawności dla TPS [%];
- współczynnik sprawności dla DeltaSpot [%].

Można tu wprowadzić wartości.

Aby zastosować zmiany, należy kliknąć przycisk

**Zapisz**

.

**Anuluj Anuluj Zmiany nie zostaną zapisane.** 

## <span id="page-35-0"></span>**Monitorowanie elementu**

<span id="page-35-2"></span><span id="page-35-1"></span>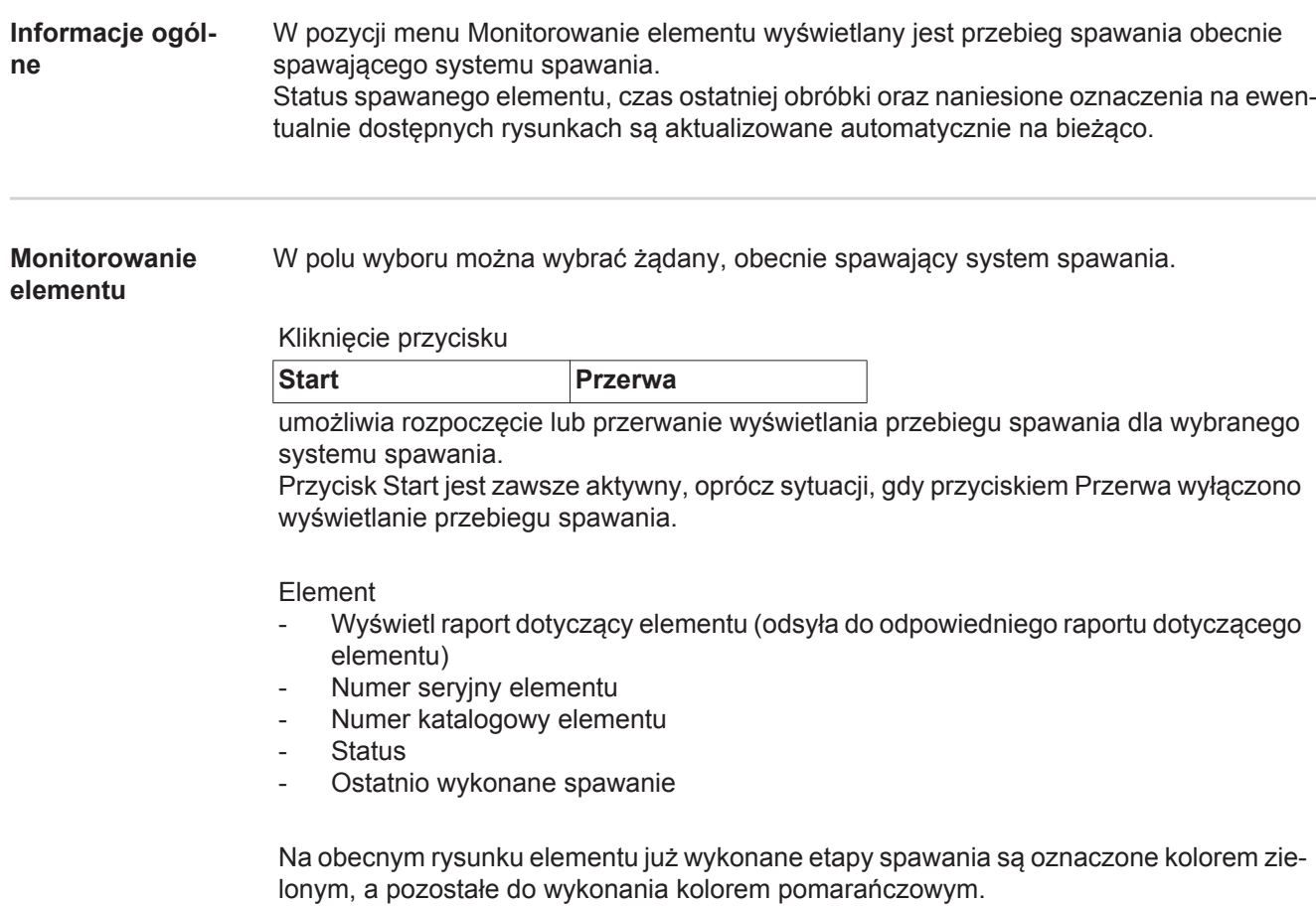

Przed rozpoczęciem danego etapu spawania następuje jego wyróżnienie.

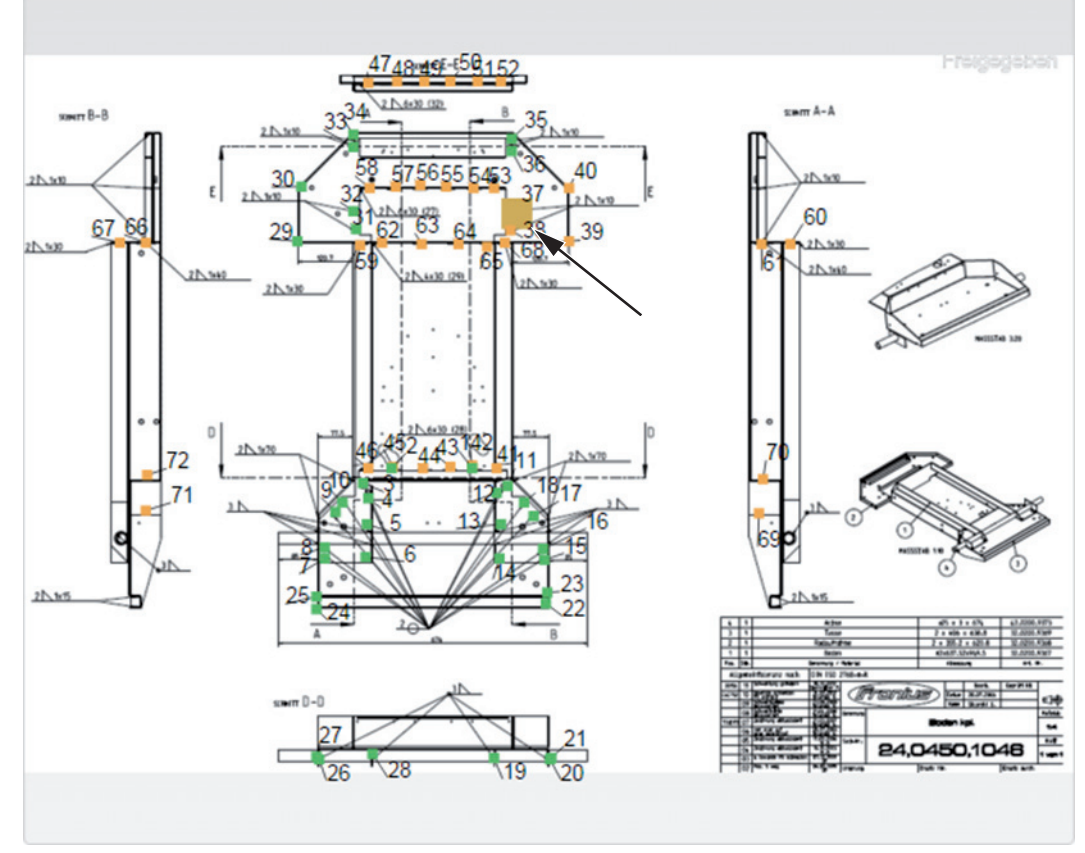

*Przykład: Rysunek elementu z wykonanymi etapami spawania (kolor zielony), pozostałymi do wykonania (kolor pomarańczowy) i obecnie wykonywanymi etapami spawania (kolor pomarańczowy, z wyróżnieniem)*

## <span id="page-37-0"></span>**Konfiguracje**

<span id="page-37-1"></span>**Informacje ogólne** W pozycji menu "Konfiguracje" można określić dane dla następujących obszarów:

- Maszyny
- Identyfikacja elementu
- Ustawienia systemowe
- Sieć
- Zarządzanie użytkownikami
- Powiadomienia
- Kopia bezpieczeństwa
- Przywracanie ustawień
- **Eksport**
- **Aktualizacje**

#### <span id="page-37-2"></span>**Maszyny Gromadzenie danych**

- Synchronizacja czasu maszyn wł./wył.
- Adres IP maszyn TPS (można go podać w odpowiednim polu)
- Adres IP maszyn DeltaSpot (można go podać w odpowiednim polu)

Aby zastosować zmiany, należy kliknąć przycisk

**Zapisz**

.

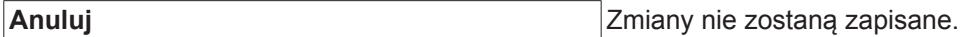

#### **Dostępność maszyn**

Wprowadzić w tym polu adres IP lub nazwę hosta i kliknąć przycisk Test.

Następuje sprawdzenie w obrębie sieci, czy wprowadzony adres IP lub nazwa hosta są osiagalne.

Pojawi się odpowiednie potwierdzenie lub komunikat o błędzie.

#### **Widoczność maszyn**

Określa, czy system spawania obecny w sieci jest widoczny na liście.

Dla dostępnych systemów spawania wyświetlany jest numer seryjny, nazwa, adres IP oraz pole wyboru "Widoczny". Przy zaznaczonym polu wyboru "Widoczny" system spawania jest wyświetlany w WeldCube.

<span id="page-37-3"></span>**Identyfikacja elementu** Dokonanie prawidłowych ocen wymaga dokładnego przyporządkowania spawań do elementów, a co za tym idzie, do typów elementów. Zatem, przykładowo, typ elementu jest określany w WeldCube przez numer katalogowy. Numer seryjny określa konkretny egzemplarz danego typu.

> Jeżeli w różnych procesach brak jest numerów seryjnych elementów, numery seryjne może wygenerować WeldCube. Zadanie numerów seryjnych lub katalogowych może odbywać się przez źródło prądu spawalniczego lub WeldCube.

#### **Wyświetlany interfejs użytkownika**

TPS

Jeżeli nastąpi zmiana ustawień dla jednej maszyny, zmiana będzie obowiązywać dla wszystkich maszyn.

W przypadku zaznaczenia tego pola wyboru, zmiany ustawień w jednej maszynie będą zastosowane do wszystkich maszyn.

- **Maszyna**
- Źródło numeru katalogowego (Maszyna/WeldCube)
- Żródło numeru seryjnego (Maszyna/WeldCube)
- Konfiguracja
- 

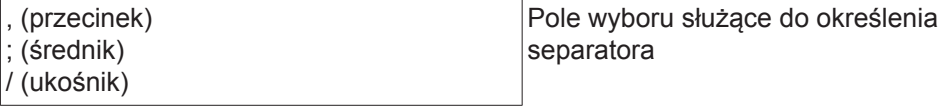

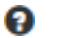

Po najechaniu kursorem myszy na dany symbol zostaje wyświetlony tekst pomocy.

Aby zastosować zmiany, należy kliknąć przycisk

**Zapisz**

.

**Anuluj** Zmiany nie zostaną zapisane.

**Możliwości kombinacji generowania numerów seryjnych i katalogowych**

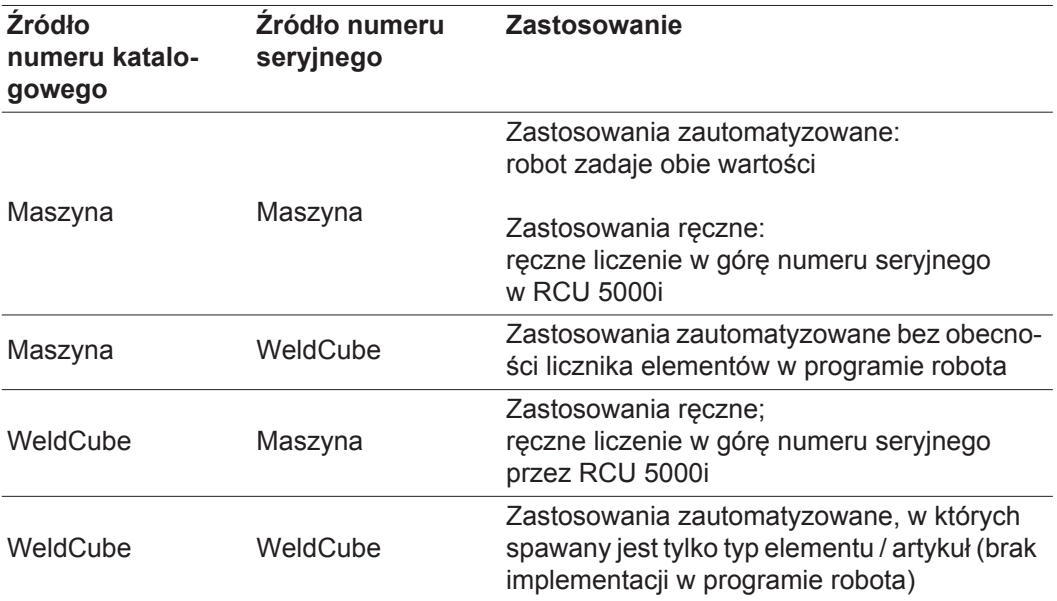

<span id="page-39-0"></span>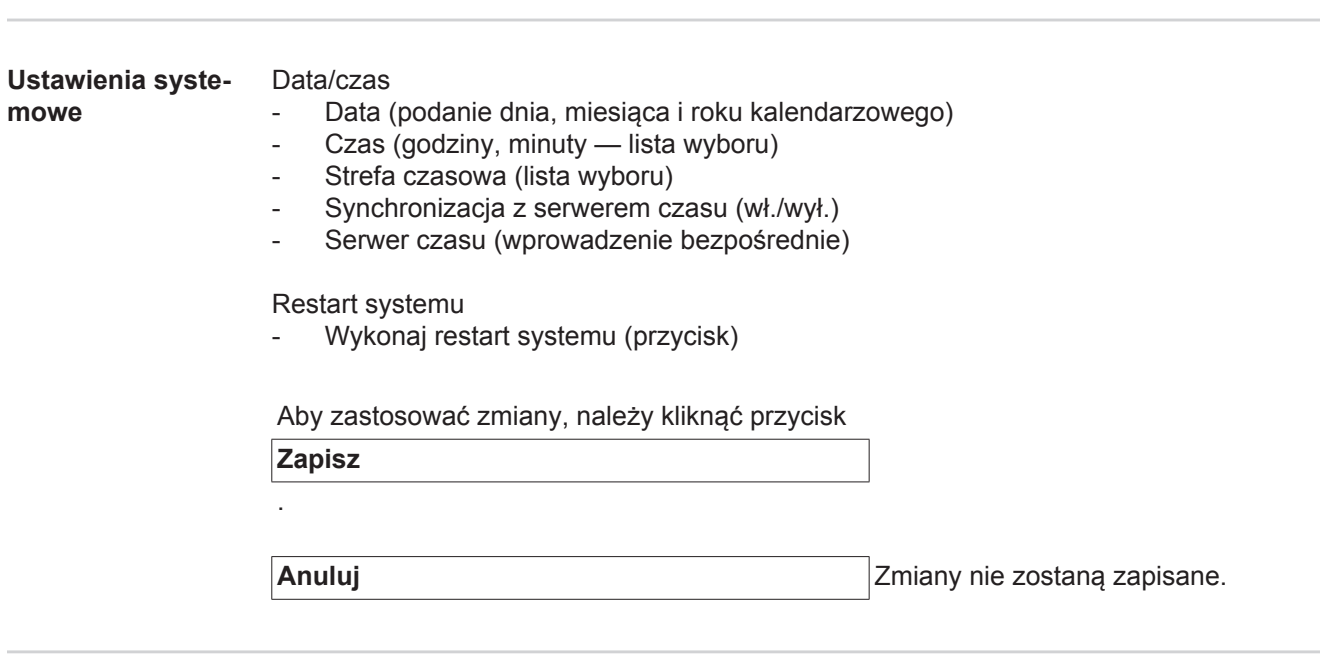

<span id="page-39-1"></span>**Sieć WAŻNE!** Dokonywanie zmian i ustawień w podmenu "Sieć" zakłada znajomość wiedzy z zakresu technologii sieciowych.

- Informacja o istniejących połączeniach internetowych
- Adres MAC
- DHCP (aktywny/nieaktywny)
- Adres IP (wprowadzenie bezpośrednie)
- Maska podsieci (wprowadzenie bezpośrednie)
- Brama domyślna (wprowadzenie bezpośrednie)
- Uzyskaj adres serwera DNS automatycznie (aktywne/nieaktywne)
- Adres serwera DNS (wprowadzenie bezpośrednie)
- Alternatywny adres serwera DNS (wprowadzenie bezpośrednie)

Aby zastosować zmiany, należy kliknąć przycisk

**Zapisz**

.

**Anuluj** Zmiany nie zostaną zapisane.

#### <span id="page-40-0"></span>**Zarządzanie użytkownikami** Użytkownik

Kliknięcie przycisku

#### **Utwórz użytkownika**

- umożliwia wprowadzenie nowego użytkownika:
- Wprowadzić nazwę użytkownika.
- Wybrać rolę dla użytkownika.
- Wprowadzić adres e-mail.
- Wprowadzić hasło (od 5 do 20 znaków).
- Potwierdzić hasło.
- Kliknąć przycisk "OK".

Kliknięcie symbolu menu powoduje otwarcie podmenu:

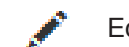

Edycja użytkownika Wybranie tej pozycji powoduje wyświetlenie ekranu **Edycja użytkownika**.

lmı

 $\equiv$ 

Usuwanie użytkownika

Wybranie tej pozycji powoduje wyświetlenie pytania bezpieczeństwa. Po potwierdzeniu użytkownik zostaje usunięty.

Role użytkownika

Kliknięcie przycisku

### **Utwórz rolę dla użytkownika**

umożliwia utworzenie roli dla użytkownika.

- Wprowadzić nazwę roli (od 3 do 40 znaków).
- Uaktywnić żądaną rolę:

Konfiguracja (Maszyny / Ustawienia systemowe / Sieć / Zarządzanie użytkownikami / Powiadomienia / Kopia bezpieczeństwa / Przywracanie ustawień fabrycznych / Eksport / Aktualizacje) Maszyny Materiały Elementy (Zarządzanie elementami / Raport dotyczący elementu) Zgrzewanie punktowe Statystyki TPS

Kliknąć przycisk "OK".

ka

 $\equiv$ 

Kliknięcie symbolu menu powoduje otwarcie podmenu:

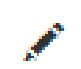

Edycja roli użytkowni-Wybranie tej pozycji powoduje wyświetlenie ekranu **Edycja roli użytkownika**.

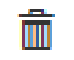

Usuwanie roli użytkownika

Wybranie tej pozycji powoduje wyświetlenie pytania bezpieczeństwa. Po potwierdzeniu rola użytkownika zostaje usunięta.

Konfiguracia LDAP

Wprowadzić serwer LDAP (adres IP).

<span id="page-41-1"></span><span id="page-41-0"></span>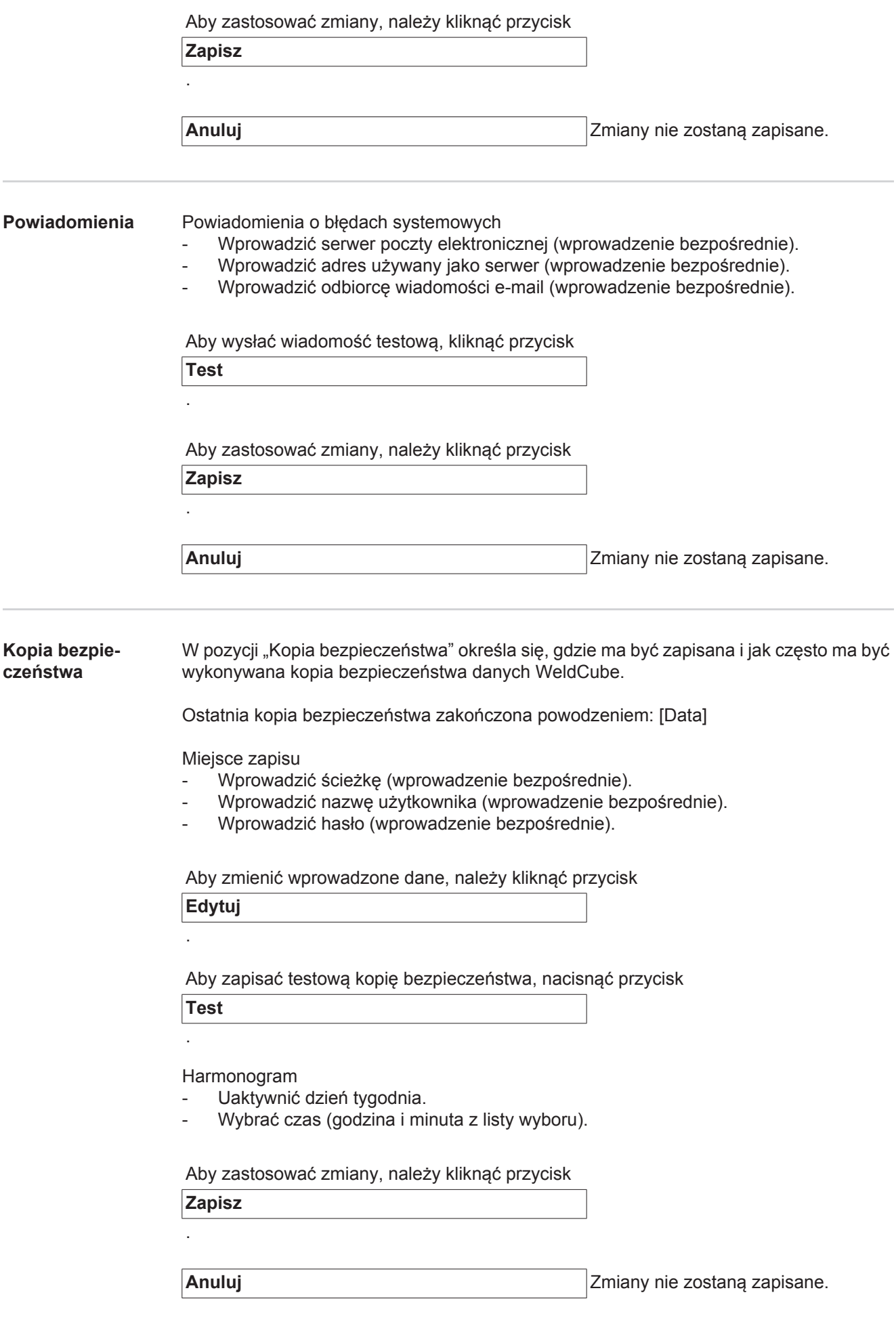

<span id="page-42-2"></span><span id="page-42-1"></span><span id="page-42-0"></span>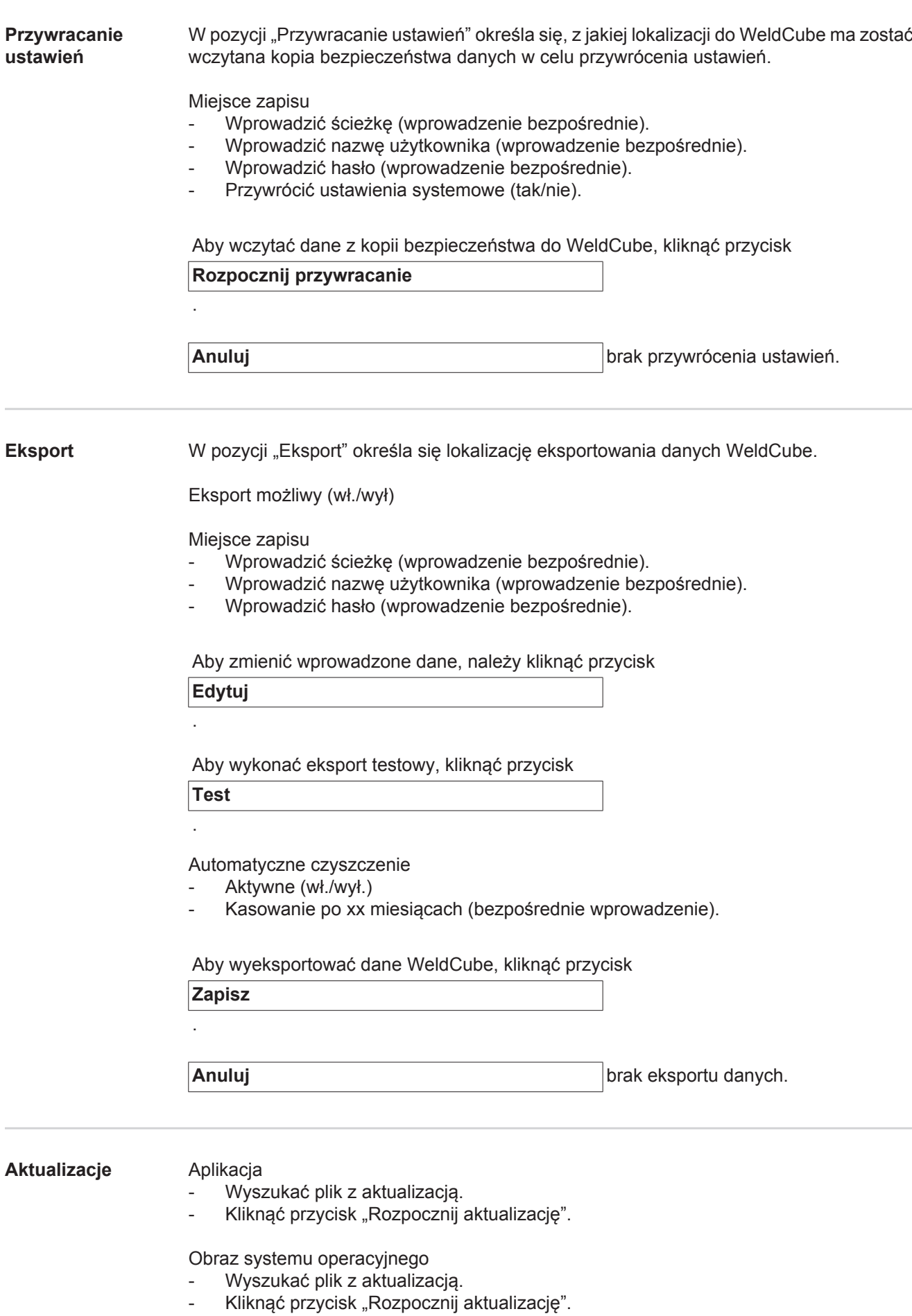

 $\vec{p}$ 

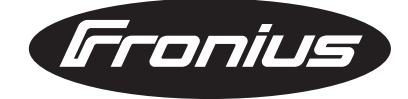

**FRONIUS INTERNATIONAL GMBH** Froniusplatz 1, A-4600 Wels, Austria Tel: +43 (0)7242 241-0, Fax: +43 (0)7242 241-3940 E-Mail: sales@fronius.com **www.fronius.com**

**www.fronius.com/addresses** Under http://www.fronius.com/addresses you will find all addresses of our Sales & service partners and Locations